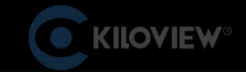

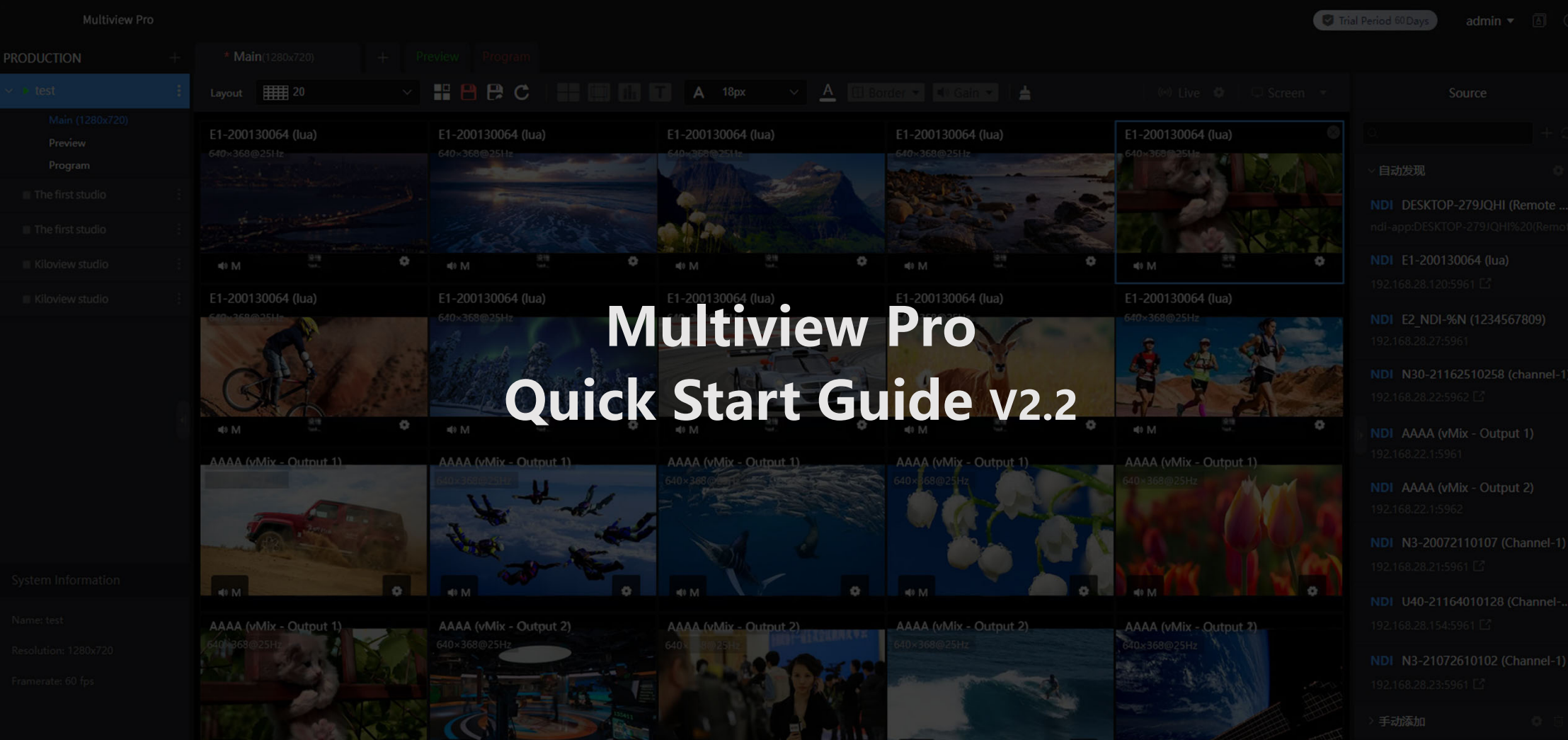

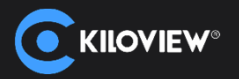

Open Muitiview Pro and click *"*Copy link″ to copy the address to paste or print it on your web browser, or use mobile devices (Tablet, iPad), scan the QR code, and log in Multiview Pro. Default user name and password: admin/admin.

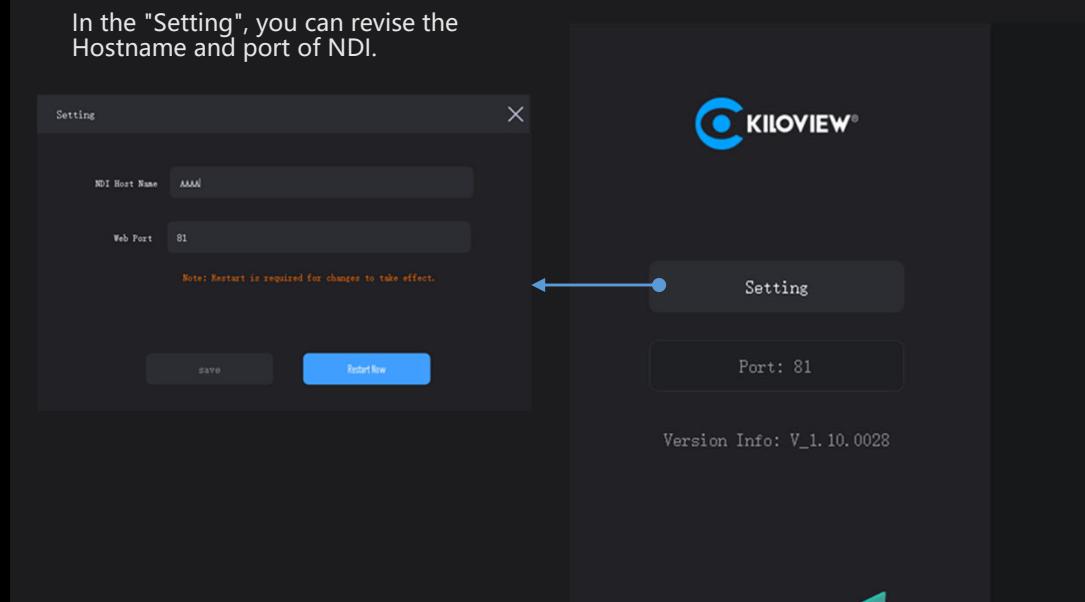

NIDI SO

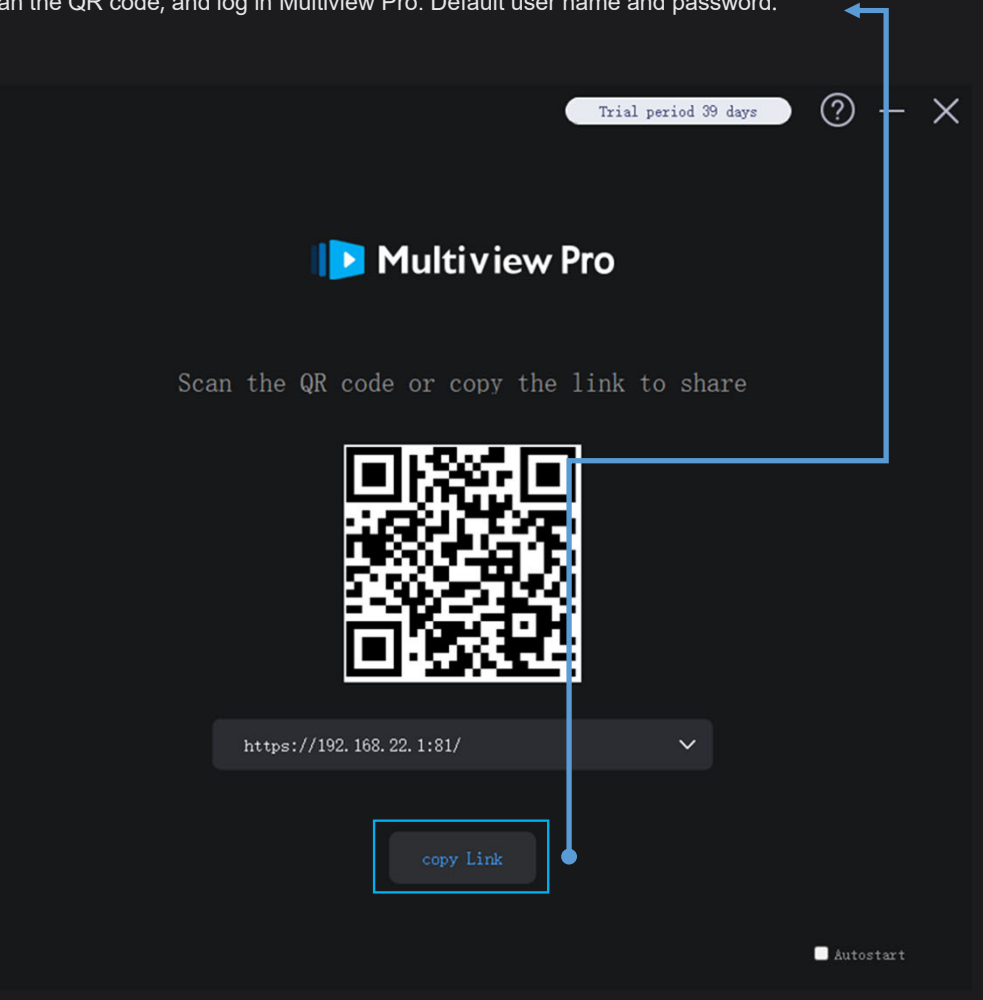

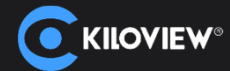

After logging into the Webpage, you need to build a production. The production supports resolution up to 3840x2160, and customized resolution is available.

When the production is completed, you can add the layout. The interface displays several common split screen modes by default. You can choose and switch up to 20 split-screens.

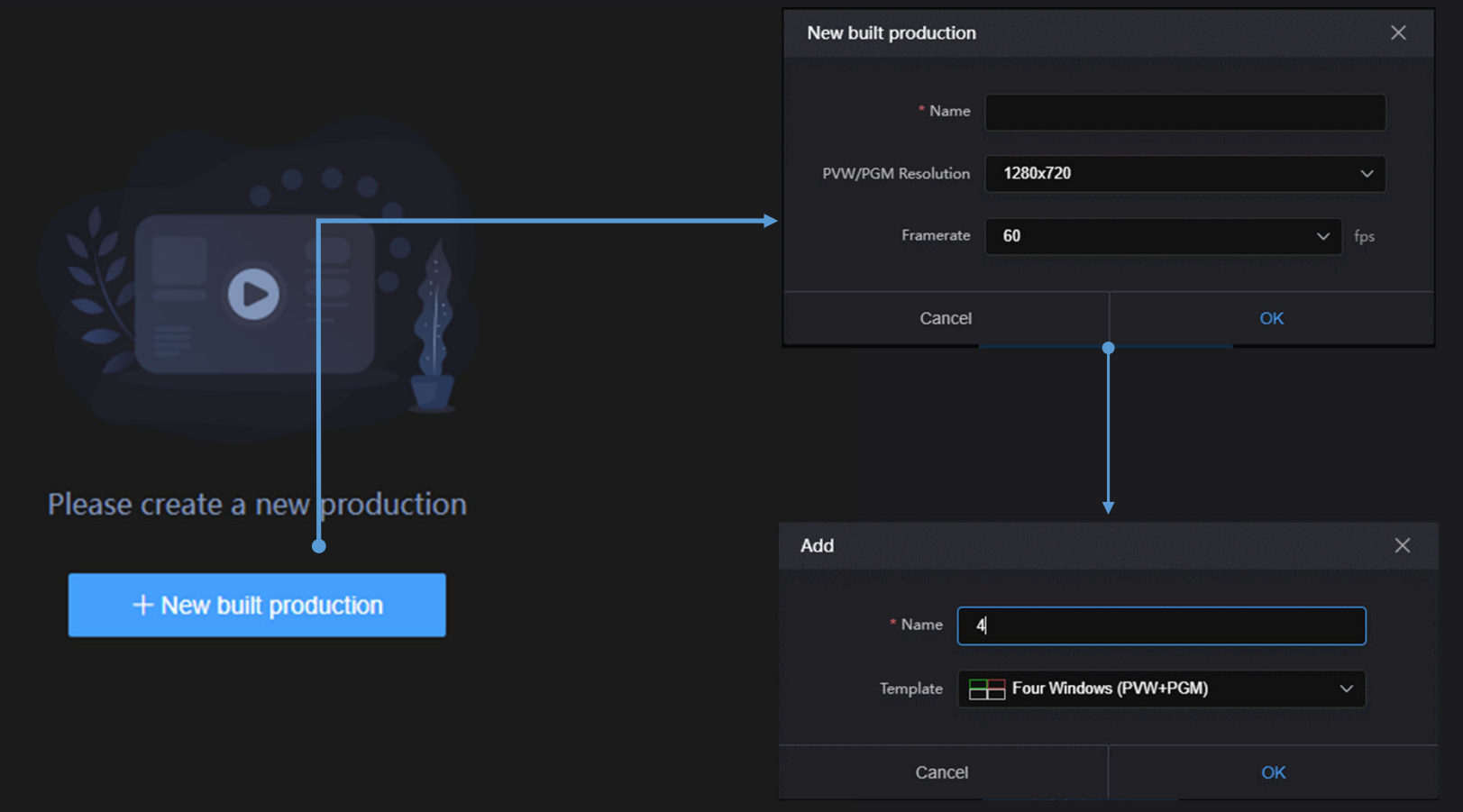

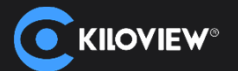

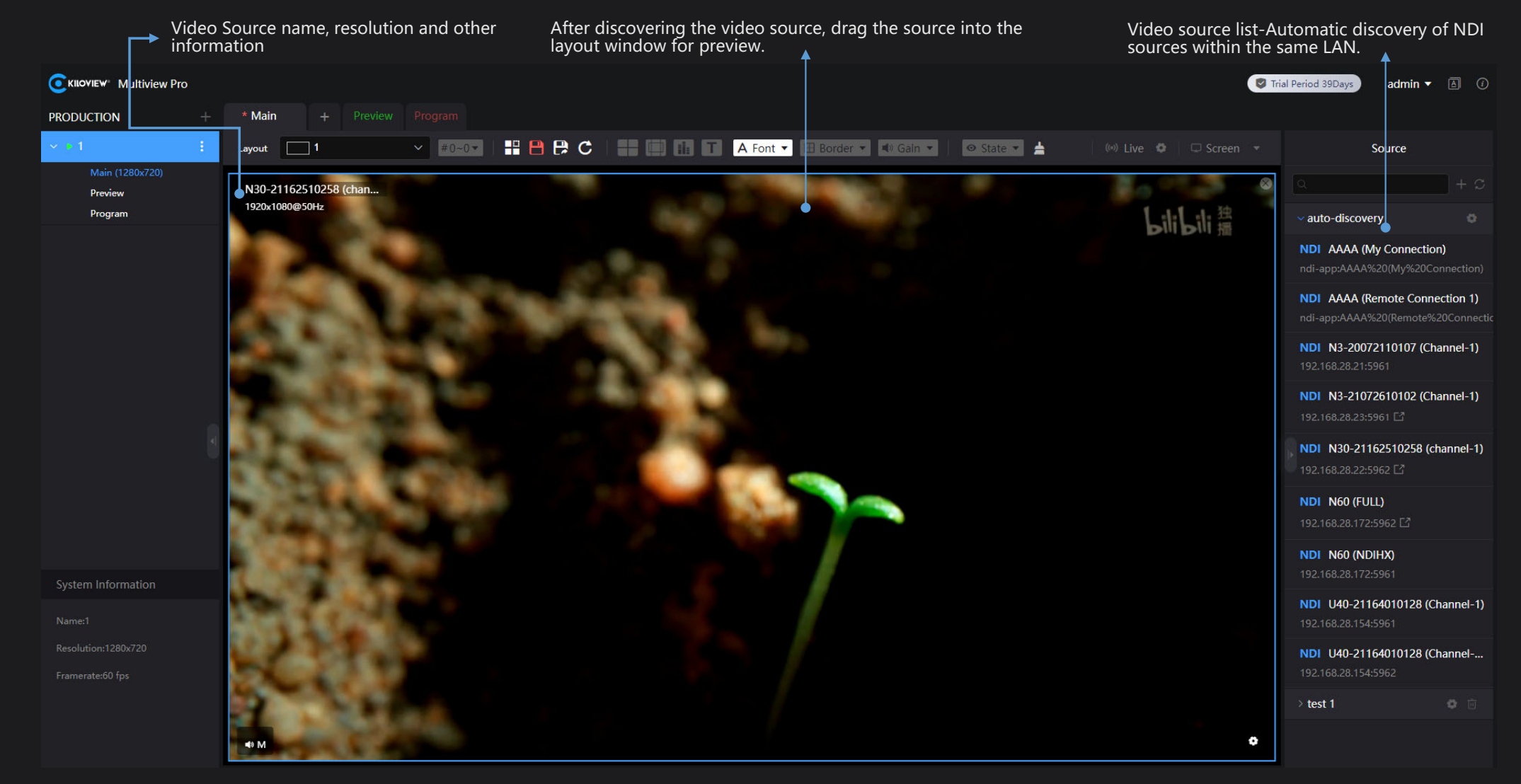

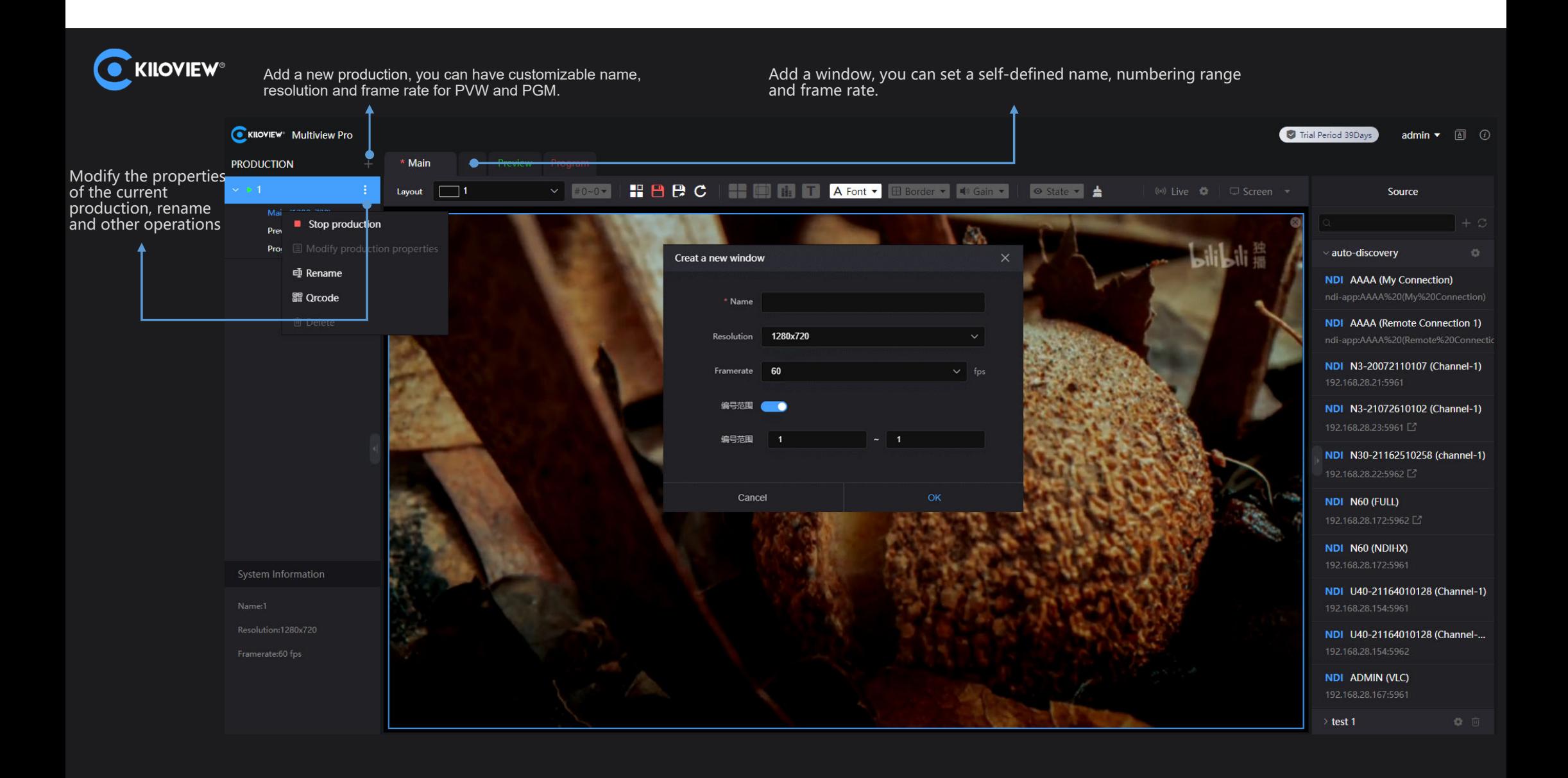

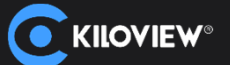

After adding <sup>a</sup> new layout, you can use the desired layout in the

list exists via auto discovery. Users can add new NDI source list.groups according to their work requirements via manual addition. **C** KIIOVIEW Multiview Pro Trial Period 39Days admin  $\bullet$   $\boxed{A}$   $\boxed{O}$ **PRODUCTION**  $*$  Main **HBBC** C **A Font v** Border v **C** Gain v  $\Box$ 1  $#0 - 0 \cdot$ O State v Layout  $\mathbf{X}$  $\bullet$  Source Main (1280x720) ø  $\bullet \Box$ Preview  $\ddot{\phantom{1}}$  $\pm$ Program Add a group auto-discovery + Add layouts **NDI AAAA (My Connection)** ndi-app:AAAA%20(My%20Connection) \* Name Please Enter NDI AAAA (Remote Connection 1) Discovery method **Manually add** ndi-app:AAAA%20(Remote%20Connectic NDI N3-20072110107 (Channel-1) Group name Blank for Default Group 192.168.28.21:5961 NDI N3-21072610102 (Channel-1) 192.168.28.23:5961 Manually Added Source List NDI N30-21162510258 (channel-1) Cancel 192.168.28.22:5962 NDI N60 (FULL) 192.168.28.172:5962 NDI N60 (NDIHX) 192.168.28.172:5961 System Information NDI U40-21164010128 (Channel-1) 192.168.28.154:5961 Resolution:1280x720 NDI U40-21164010128 (Channel-... 192.168.28.154:5962 Framerate:60 fps 设法克服各种各样的困难<br>fit too is to become a giant! NDI ADMIN (VLC) 192.168.28.167:5961  $\ge$  test 1

Show the currently added NDI source groups. The default source

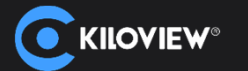

Toolbar parameter description

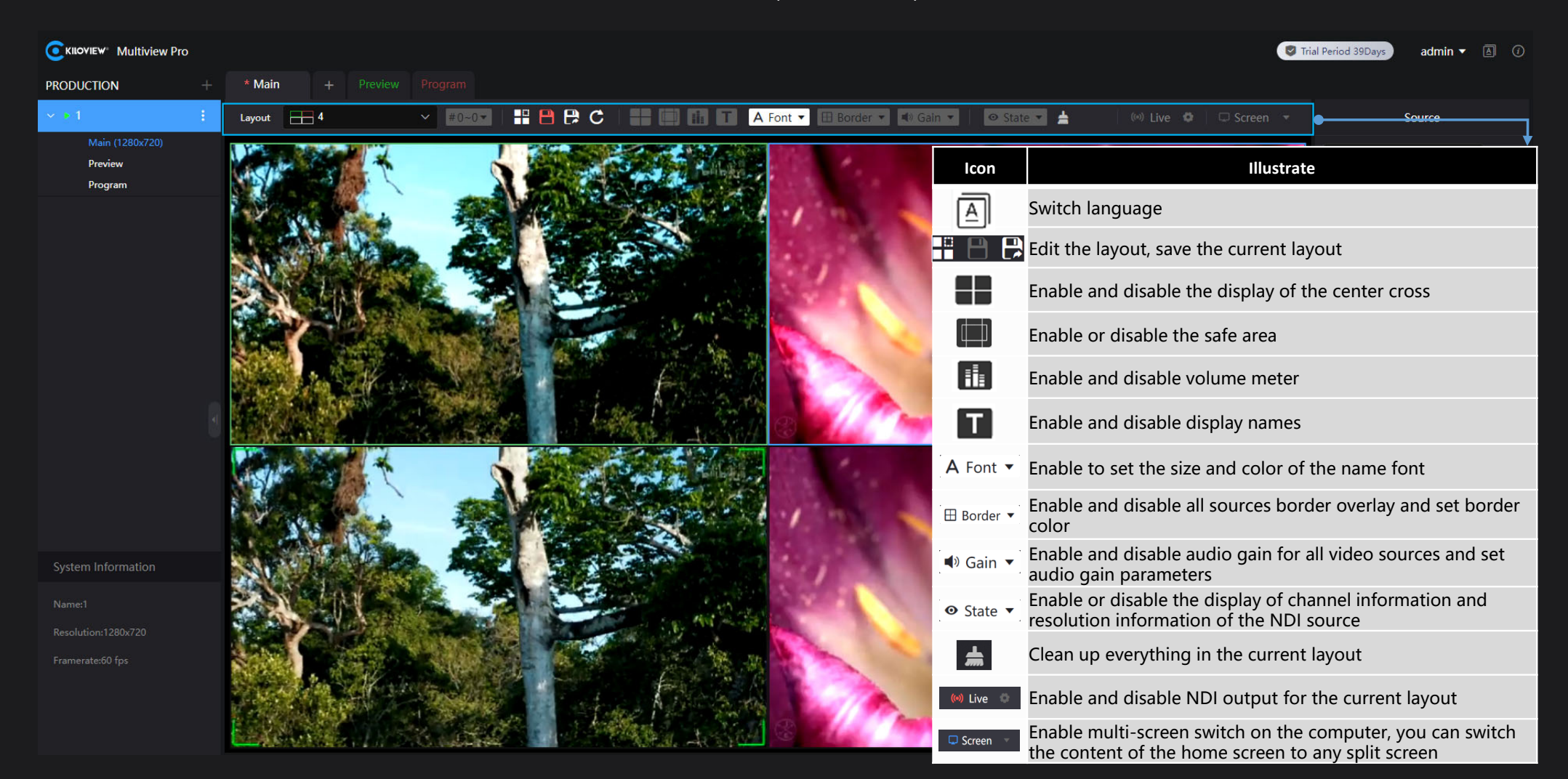

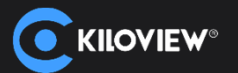

After clicking the layout editing, you can enter the layout to customize adding, deleting and adjusting the layout according to your needs. It supports layer handling of multiple panes such as layer topping, layer moving up, etc.

The size and position of the modules in the layout can be set by a click to stretch or the "width-W", "height-H", "horizontal-X" and "vertical-Y" on the right corner.

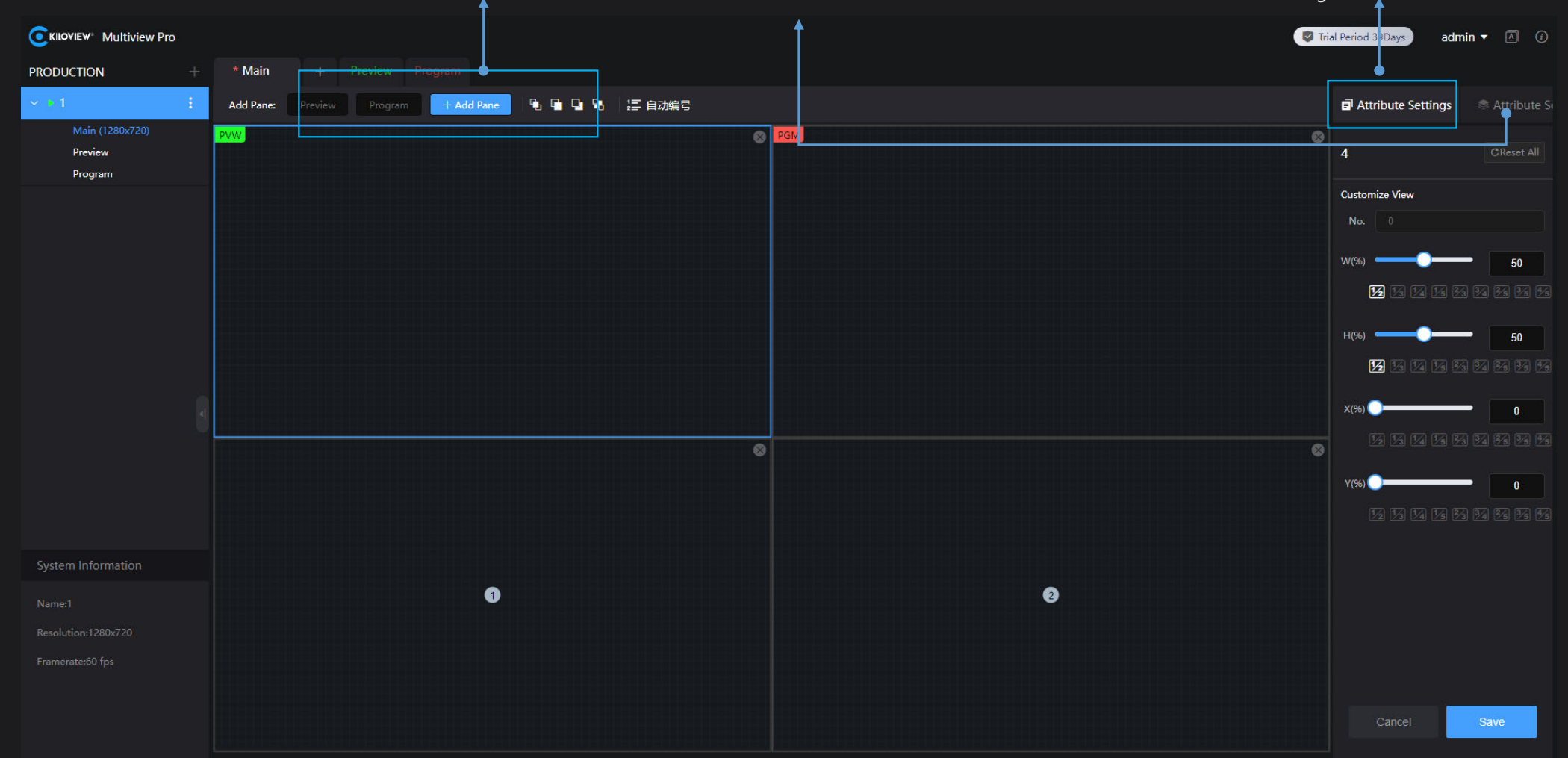

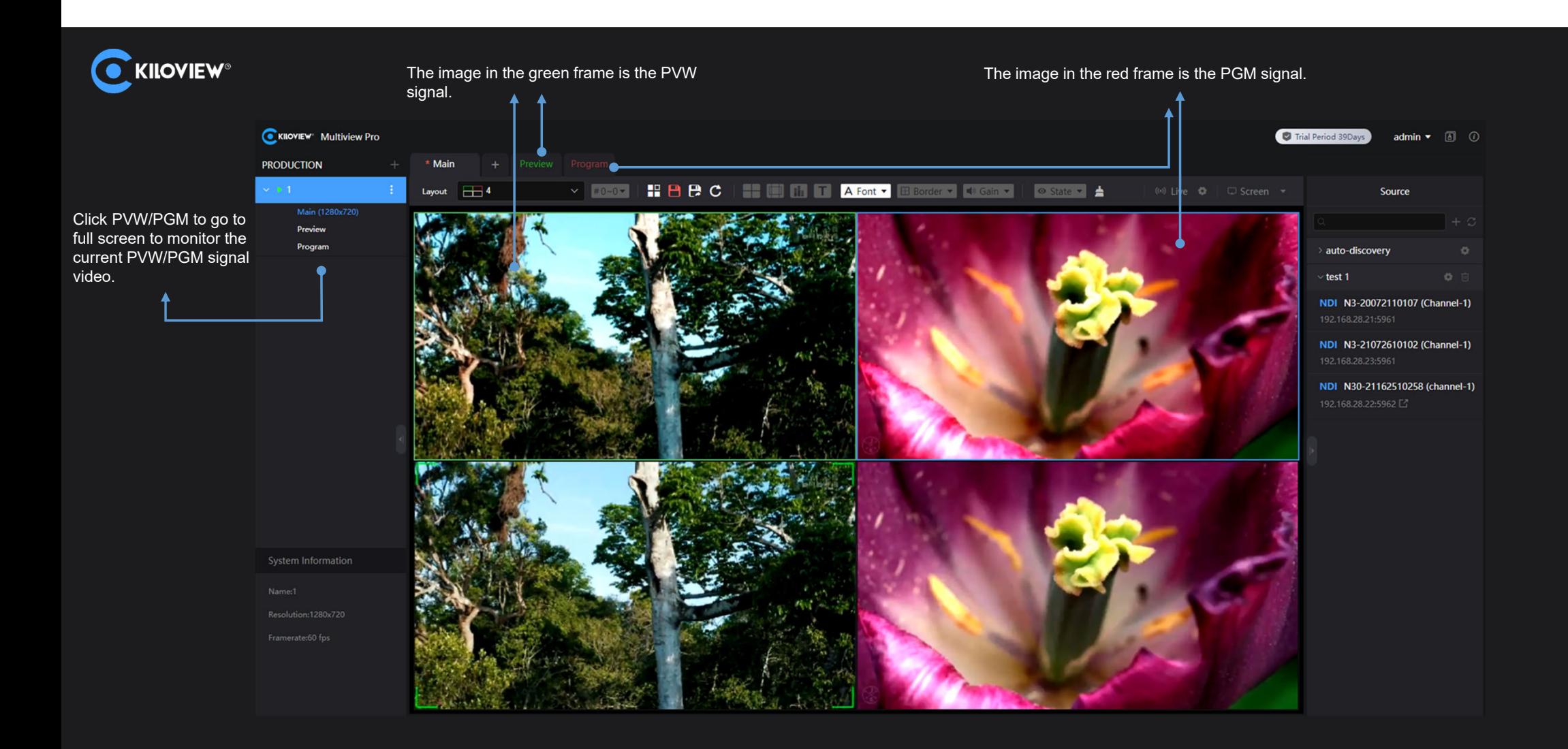

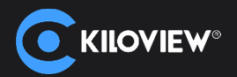

The PVW setting option supports Take switching. Click Take switching to switch the video in PVW and PGM signal. It supports setting the switching effect. It also supports editing the title name of the video source, name, volume meter, safe area, center cross and PTZ control.

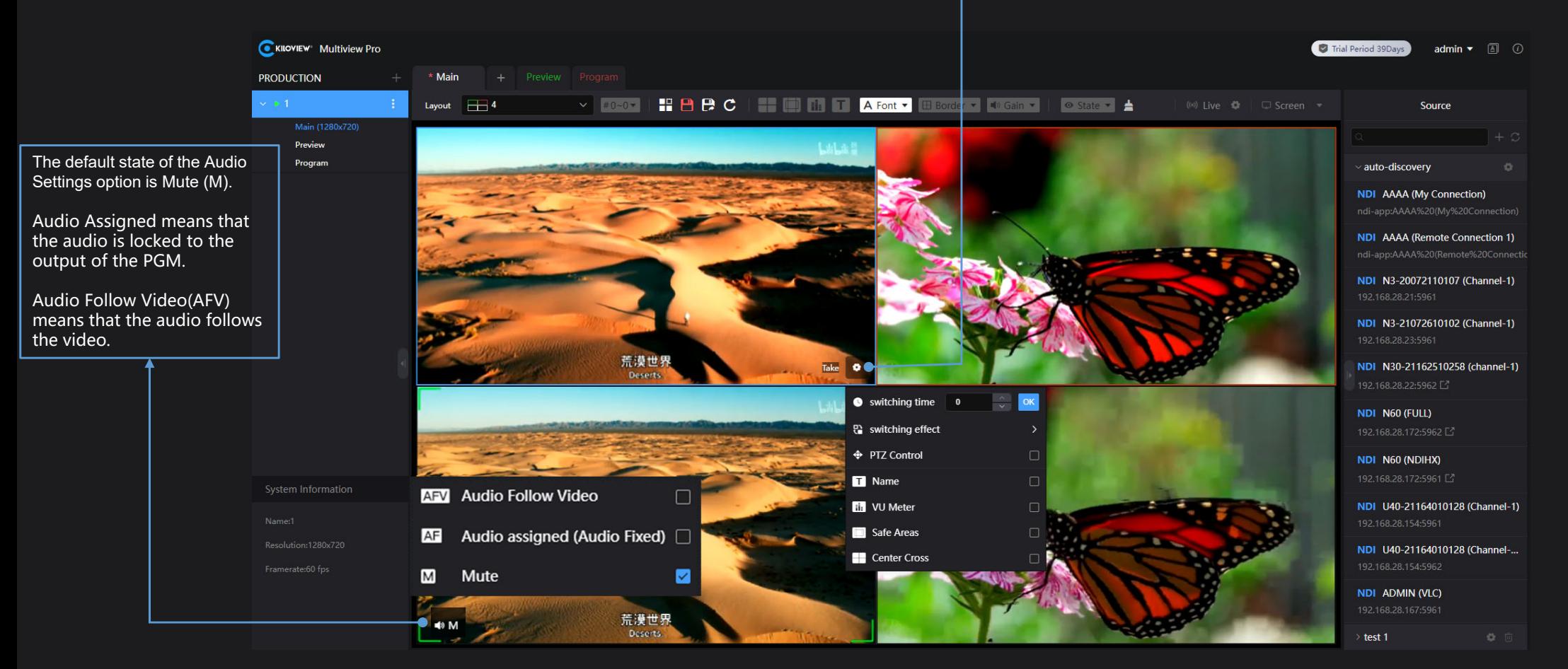

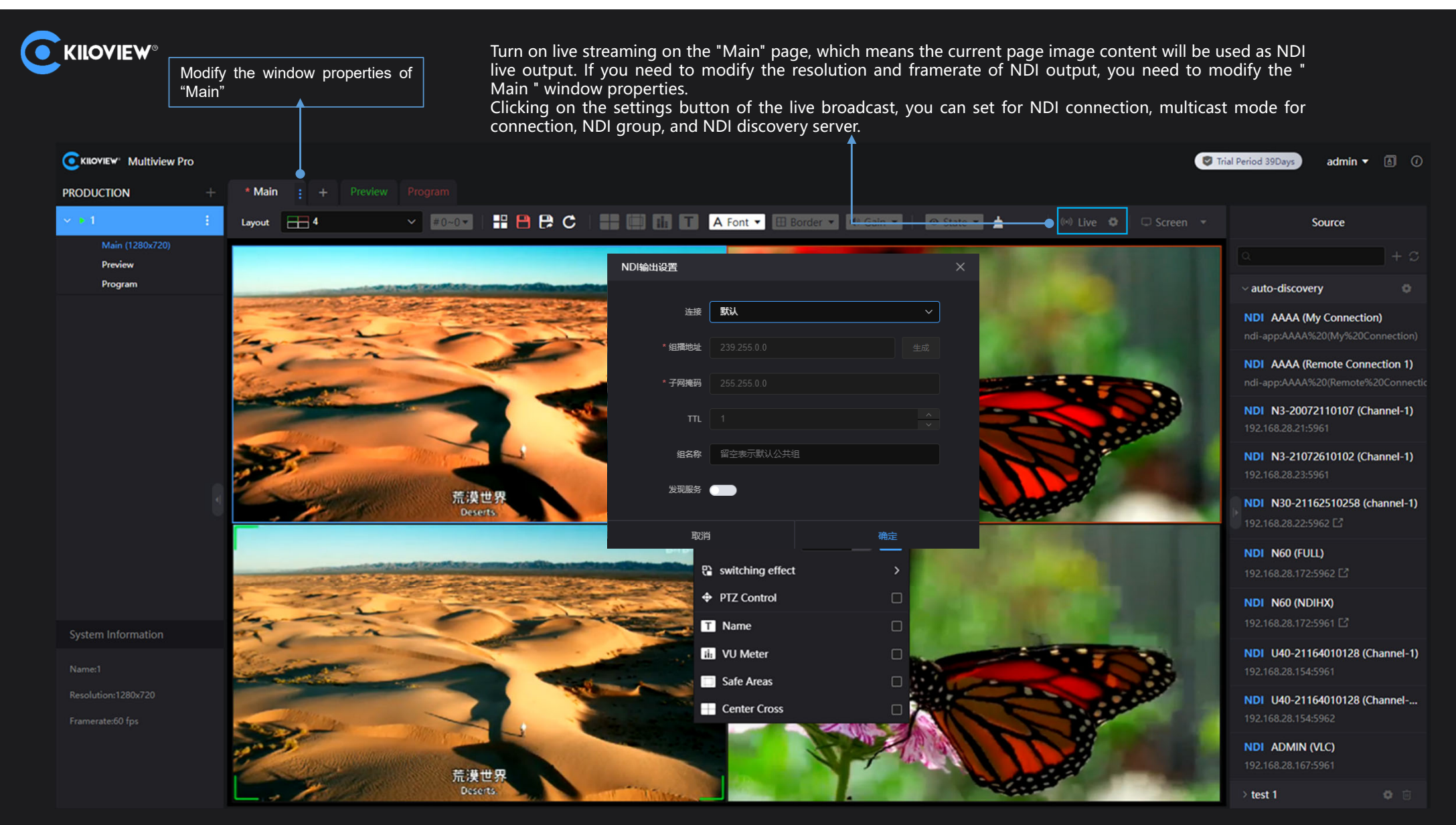

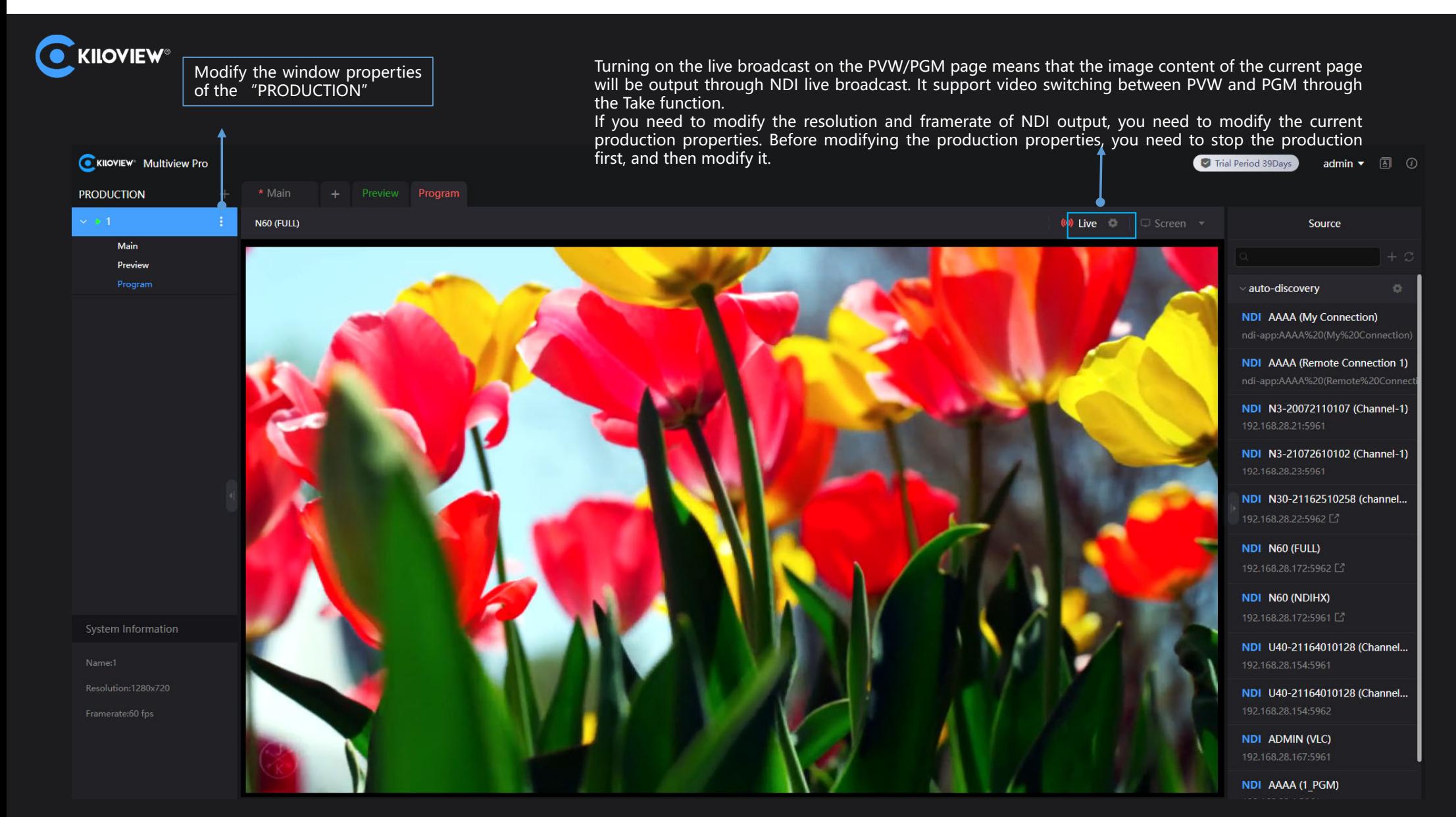

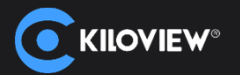

Configure by "window" and you can send the current video preview screen to the corresponding screens for display, and just one key to make the corresponding monitor window shown in full screen.

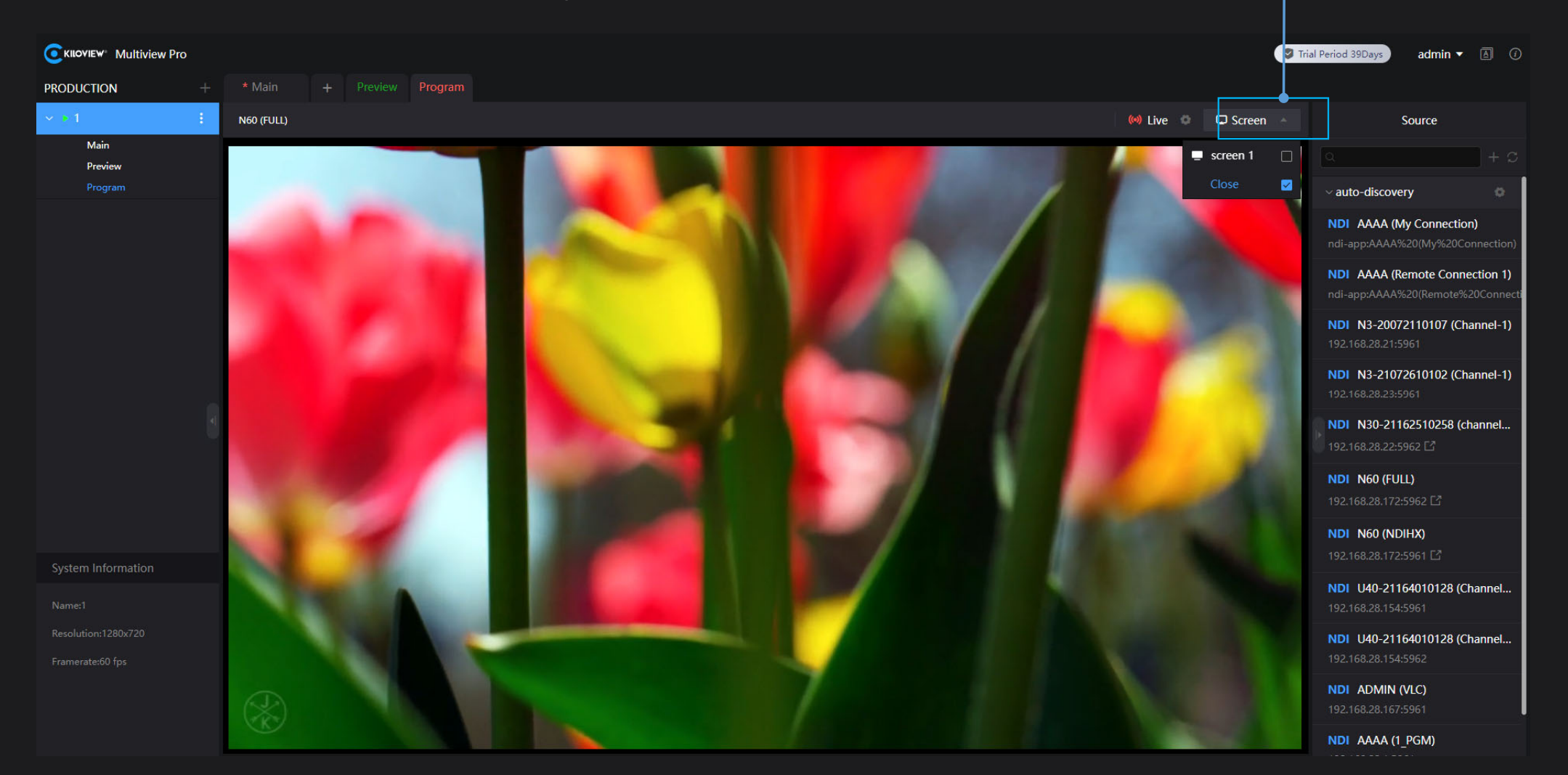

## KIIOVIEW®

## **Any In Any Out Anywhere**

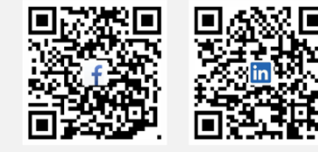

KILOVIEW Electronics Co., Ltd.

Tel: 86-731-88315979 E: info@kiloview.com Support: support@kiloview.com Add: B4-106/109, Jiahua Intelligence Valley Industrial Park, 877 Huijin Road, Yuhua District, Changsha, China

Please scan with browser